# **Marche à suivre portail KIBE**

Ce programme est dédié à l'inscription en ligne des contrats réguliers et irréguliers de vos enfants.

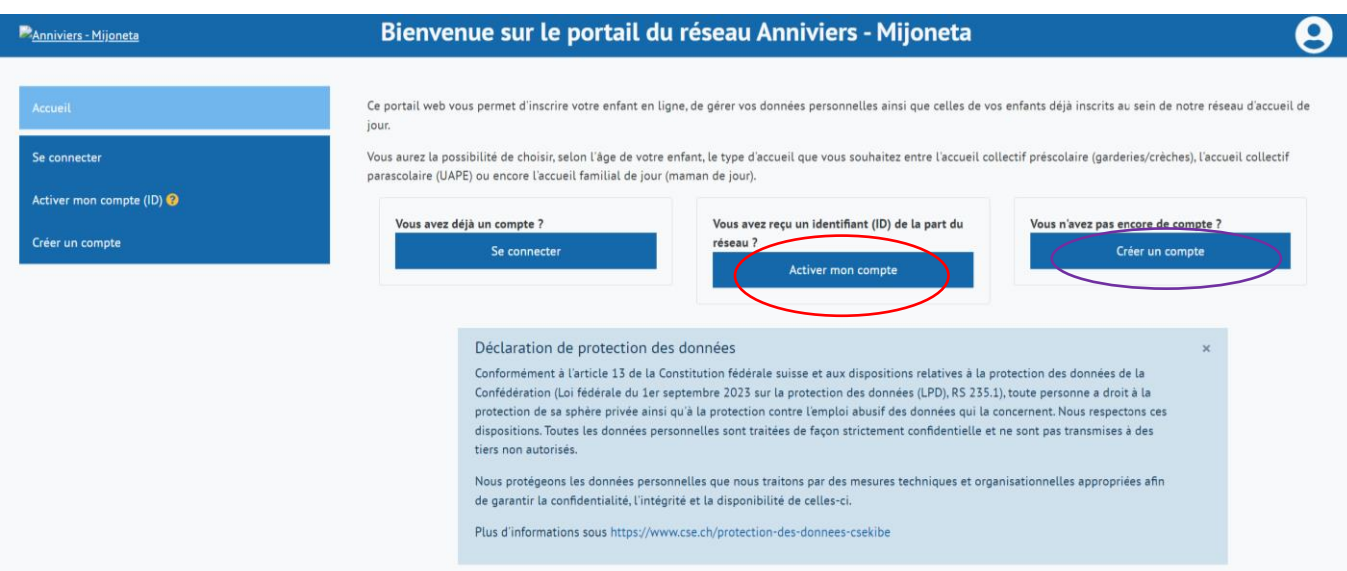

### **Etape 1 : première inscription**

- Si votre enfant a déjà été inscrit une fois à la structure d'accueil, vous choisirez l'option « Activer mon compte »
- Si vous n'avez jamais inscrit votre enfant à la structure d'accueil (1ère inscription), veuillez sélectionner « Créer un compte »
- Le bouton **« se connecter »** est utilisé dès la deuxième connexion sur le portail

#### **Activer mon compte :**

- 1) Le jeton d'activation à rentrer vous a été transmis dans un courrier séparé
- 2) A saisir le code de sécurité

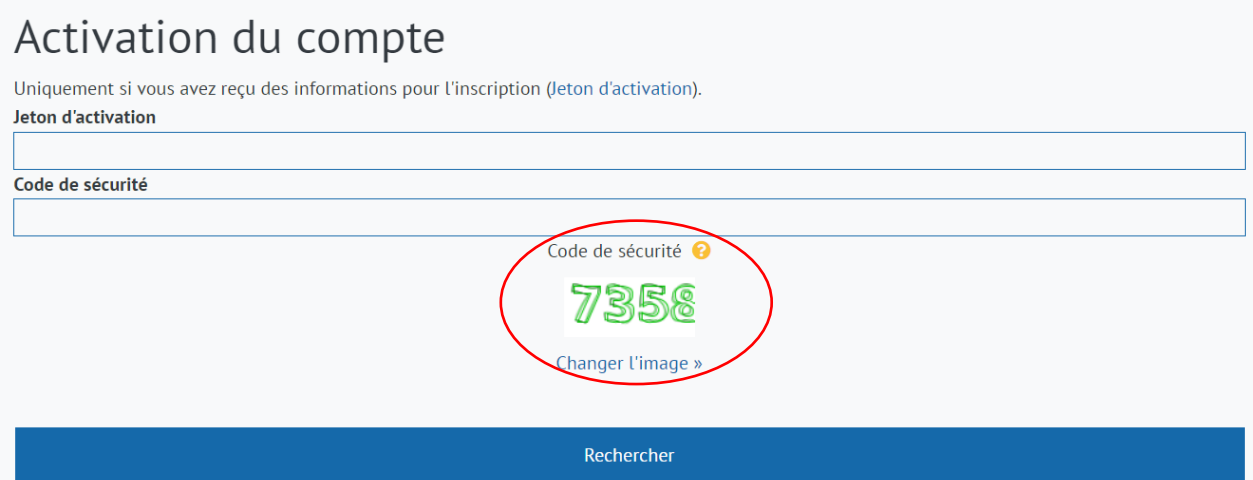

### **Créer un compte :**

- 1) Saisir l'entier des données demandées
- 2) A saisir le code de sécurité
- 3) Bouton « Suivant »

# Inscription

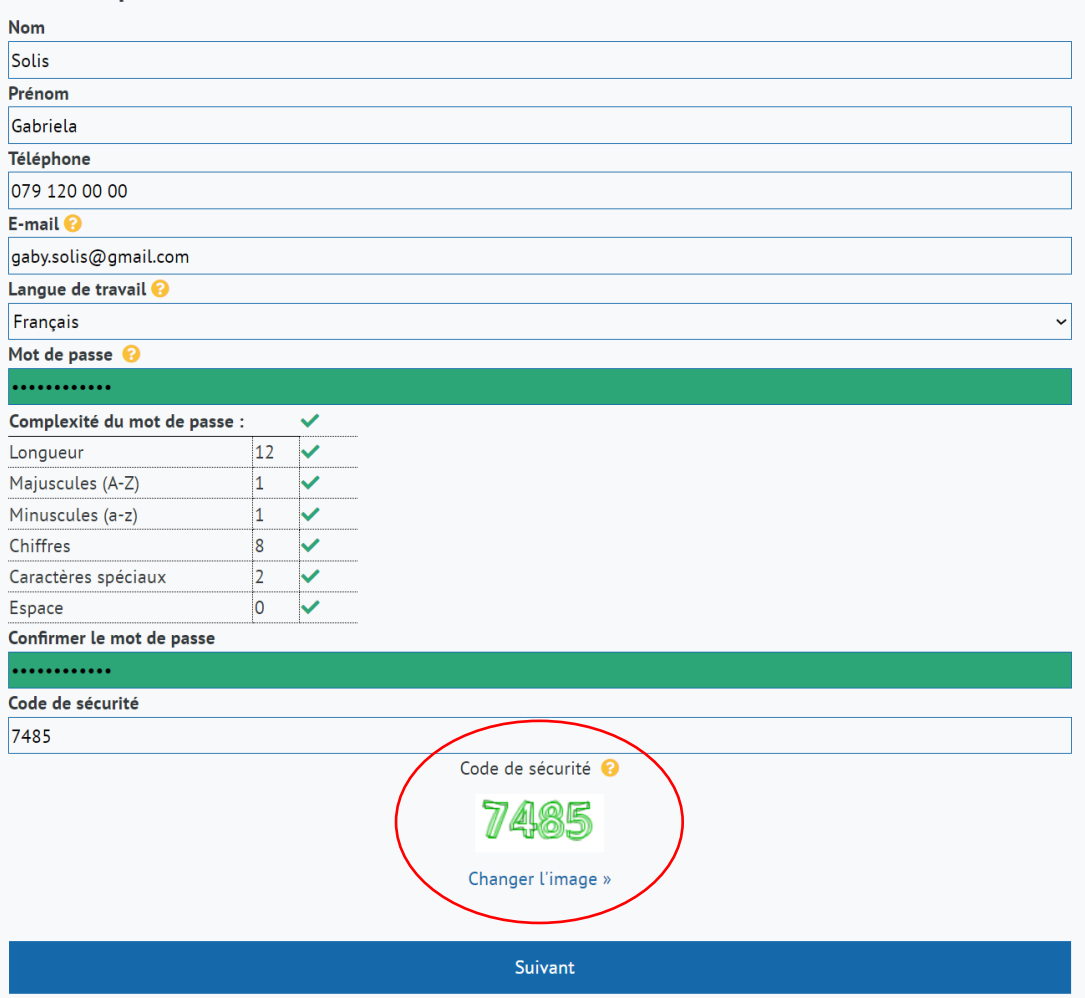

- 4) Un code de vérification vous sera envoyé sur votre adresse e-mail
- 5) Bouton « Vérifier »

# Vérification de l'utilisateur

Un e-mail avec le code de vérification a été envoyé à gaby.solis@gmail.com.

Pour des raisons de sécurité, les nouvelles adresses e-mail (nouveaux utilisateurs ou changements de l'adresse e-mail), doivent être vérifiées.

En attendant la vérification de l'e-mail, l'utilisateur ne peut pas se connecter.

❶ Si vous ne recevez pas d'e-mail (à gaby.solis@gmail.com de kibe.portail (noreply@cse.ch)), veuillez contrôler votre dossier spam! ● ● Changez l'adresse e-mail que vous avez saisie si c'est la mauvaise: "modifier l'utilisateur" et changez votre adresse e-mail. Code de vérification

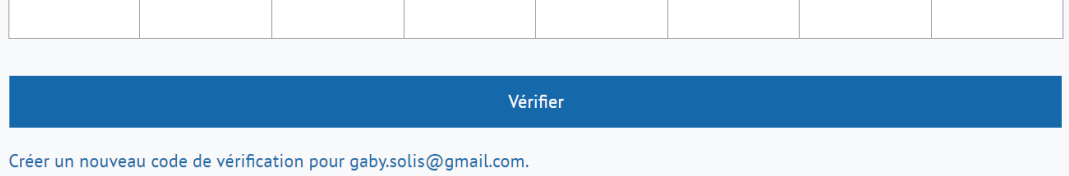

#### **Etape 2 : Données**

1) Remplir toutes les données obligatoires (écriture **en gras** = **obligatoire**)

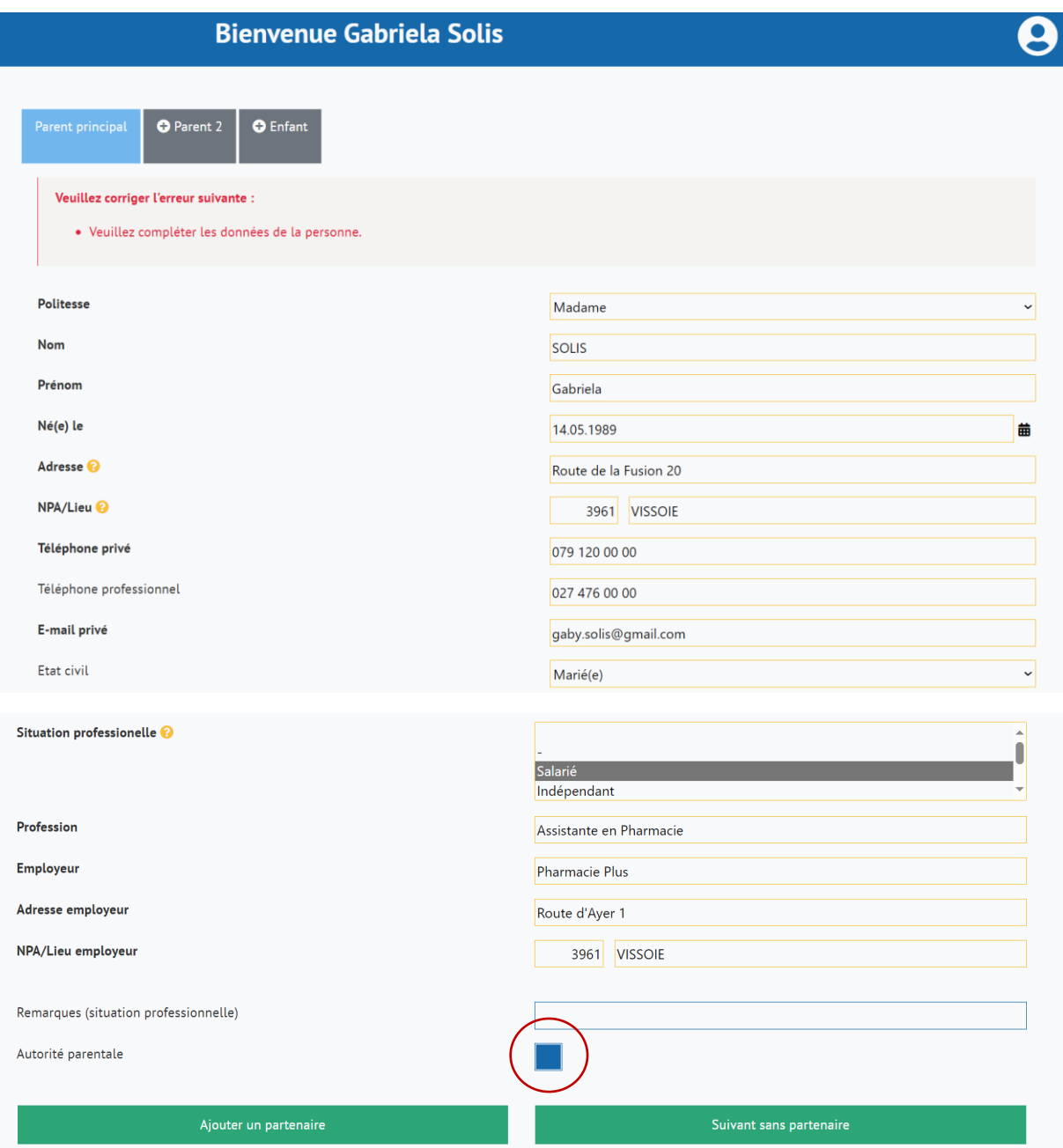

- 2) Attention à ne pas oublier de cliquer sur la case « Autorité parentale »
- 3) Choix entre continuer et « ajouter un partenaire » ou continuer « sans ajouter de partenaire ».

## En choisissant l'option d'ajouter un partenaire : à remplir les mêmes données

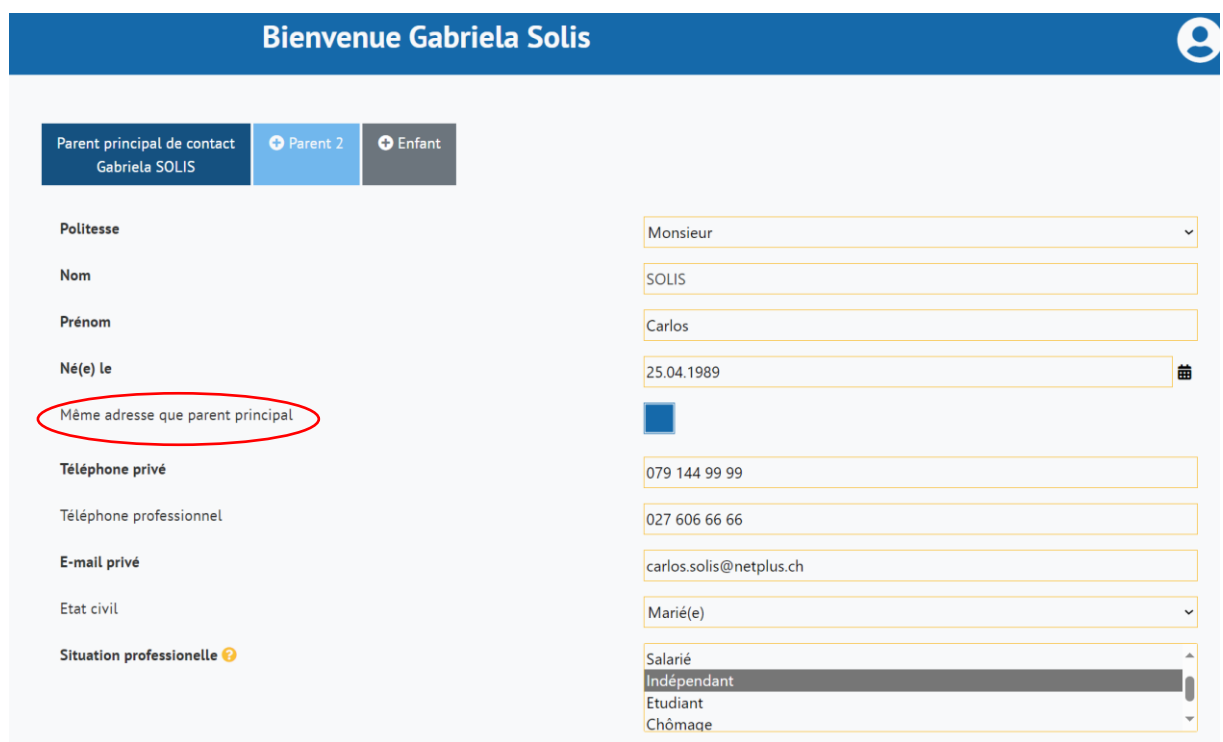

En cliquant sur le carré « même adresse que parent principal », ça vous évite rentrer une nouvelle fois l'adresse de domicile complète.

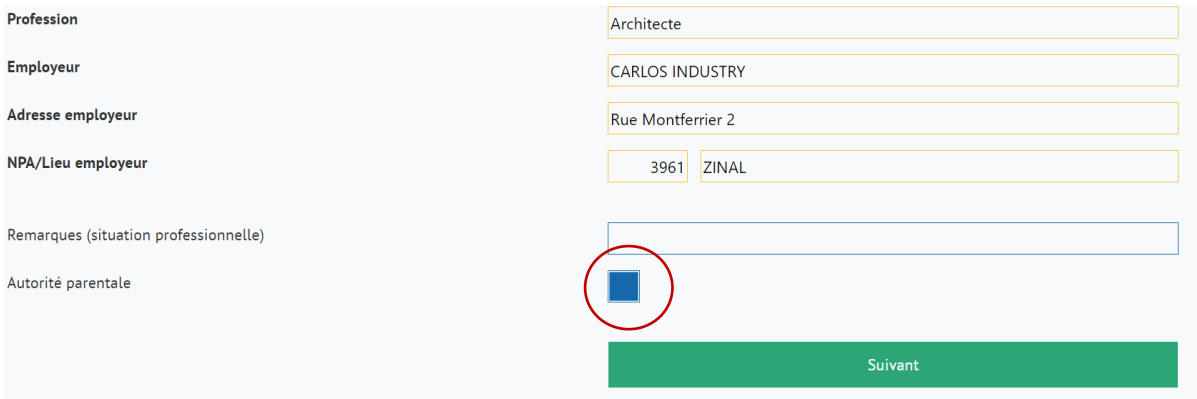

Bouton « Suivant »

### **Etape 3 : Inscription de l'enfant**

Nous passons dès à présent à l'inscription de l'enfant.

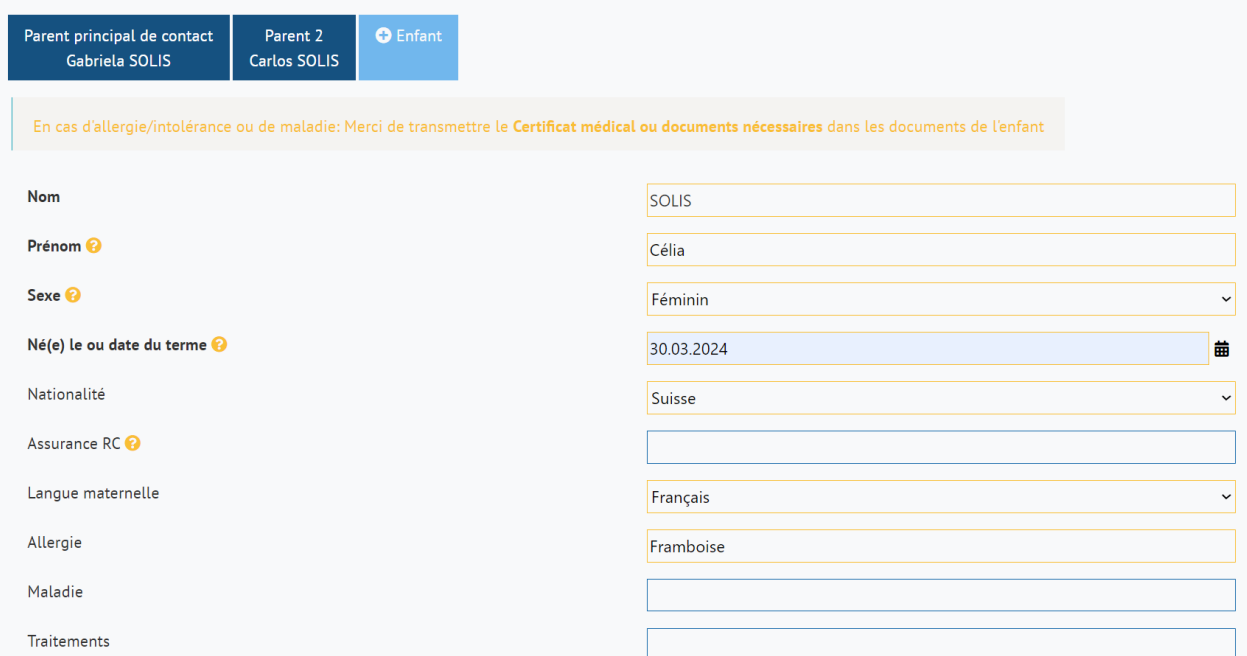

- 1) Remplir toutes les données obligatoires (écriture **en gras** = **obligatoire**)
- 2) **ATTENTION :** en cas d'allergie ou de maladie, il est obligatoire de nous faire parvenir un certificat médical ou document équivalent

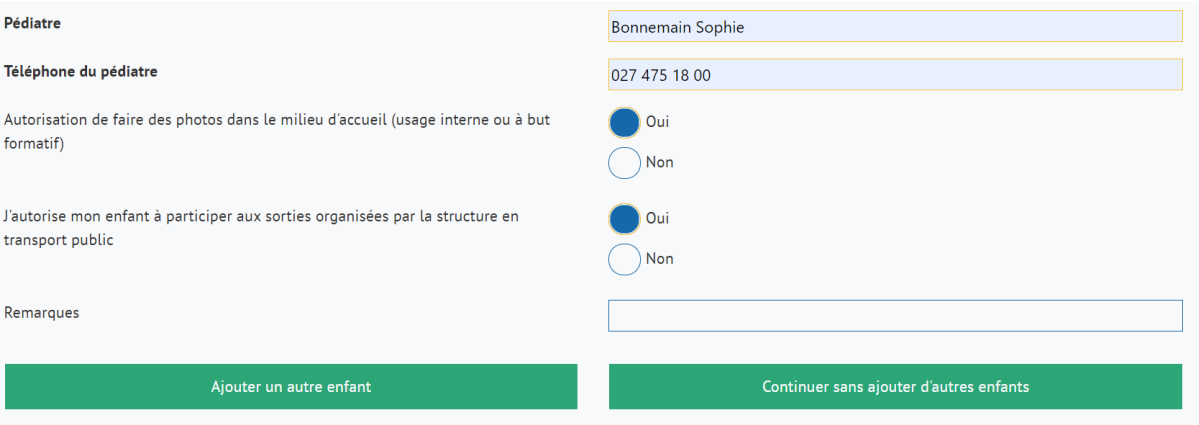

- 3) Si un deuxième enfant doit être inscrit cliquer sur « Ajouter un autre enfant »
- 4) S'il n'y a pas d'autres enfants à inscrire, à cliquer sur « Continuer sans ajouter d'autres enfants »

### Après l'inscription des enfants, nous arrivons sur cette page :

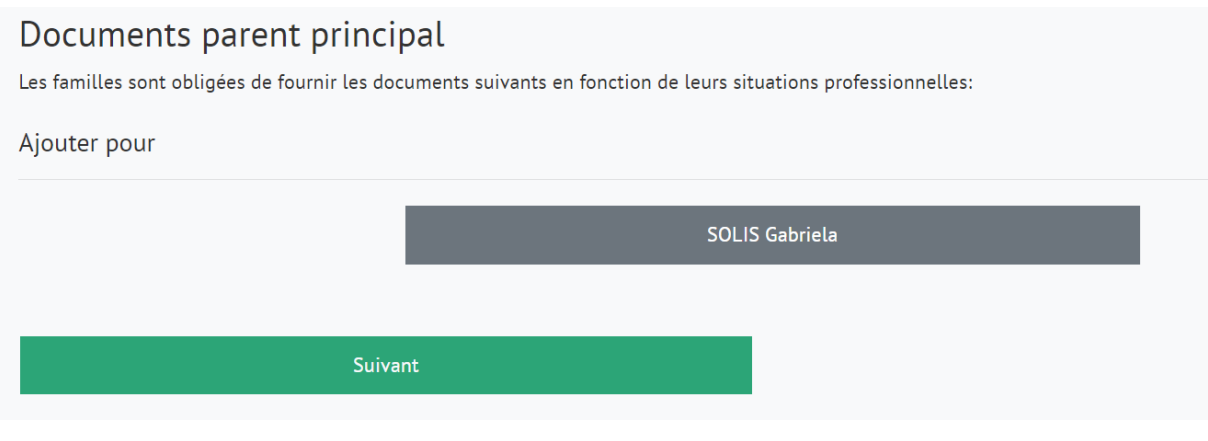

- 1) Vous avez la possibilité de télécharger des documents utiles à la structure d'accueil via cet emplacement.
- 2) Si aucun document est à ajouter pour la maman cliquer sur le bouton « Suivant »

### **Documents Partenaire**

Les familles sont obligées de fournir les documents suivants en fonction de leurs situations professionnelles:

Ajouter pour

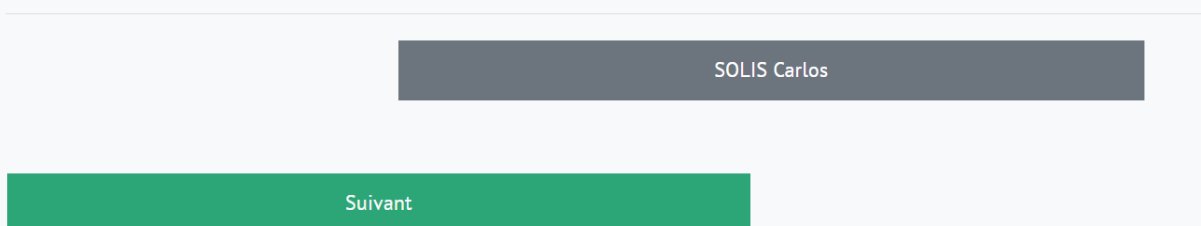

3) Une nouvelle fenêtre va s'ouvrir pour demander s'il y a des documents relatifs au papa à ajouter. Si aucun document est à ajouter pour le papa – cliquer sur le bouton « Suivant »

# **Documents Enfant**

Les familles sont obligées de fournir les documents suivants en fonction de leurs situations professionnelles:

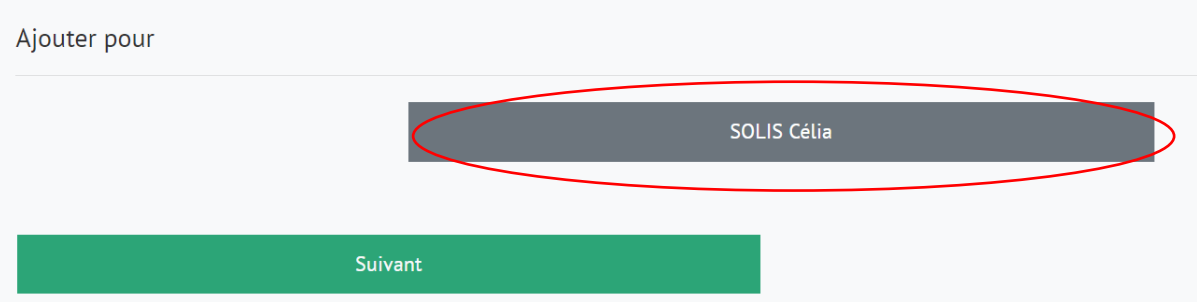

- 4) Puis vient s'ouvrir la même fenêtre pour les documents de l'enfant, comme un certificat médical ou document équivalent.
- 5) Cliquer sur le nom et prénom de l'enfant

6) Choisir le type de document (certificat médical, attestation etc…)

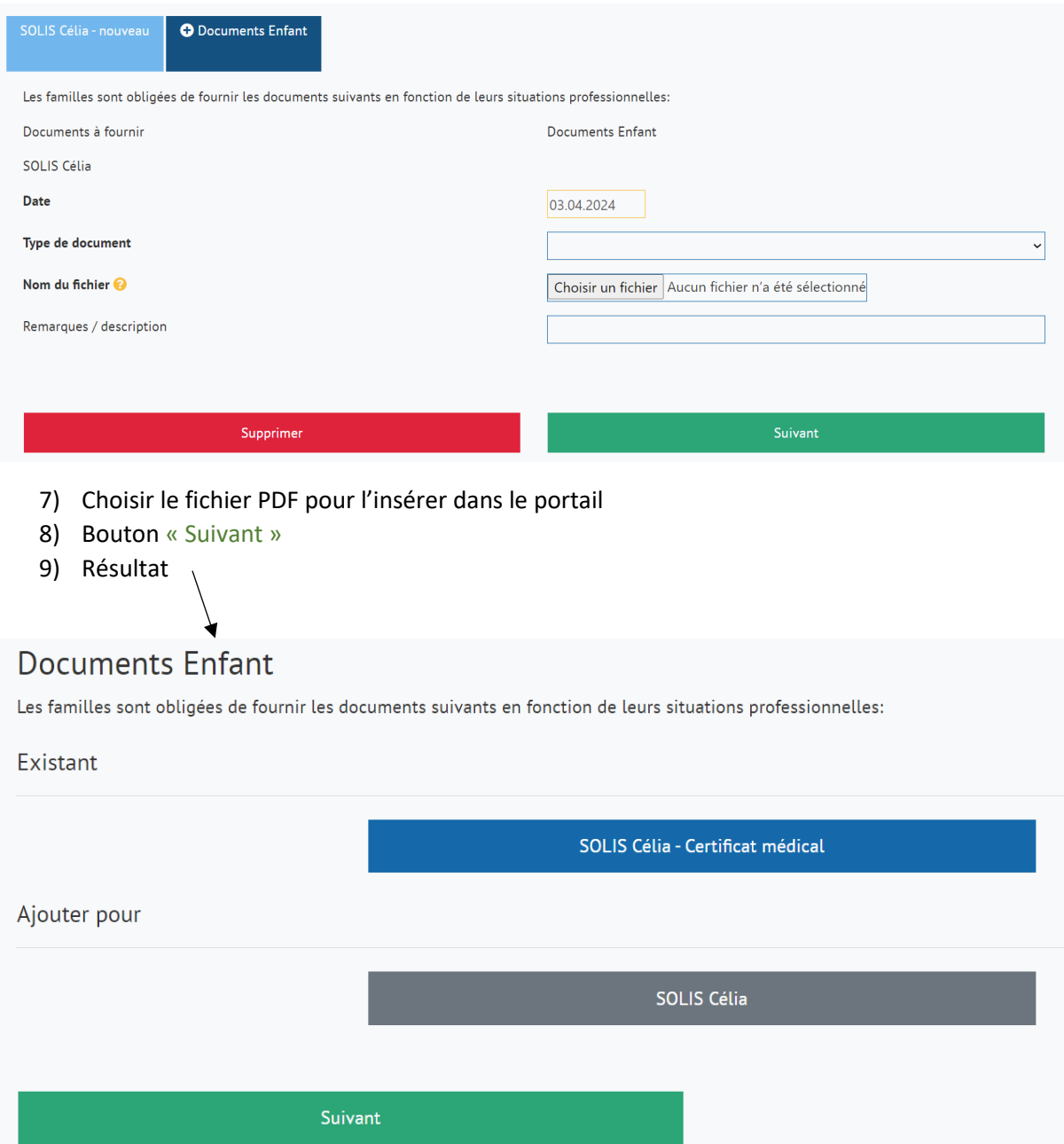

Bouton « Suivant »

#### **Etape 4 : Autorisation chercher enfant**

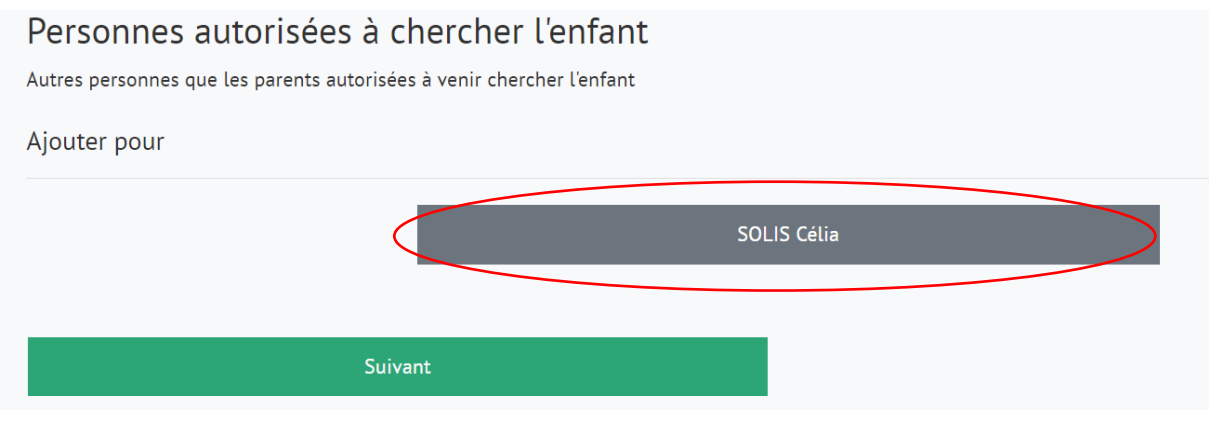

### 1) Cliquer sur le nom et prénom de l'enfant

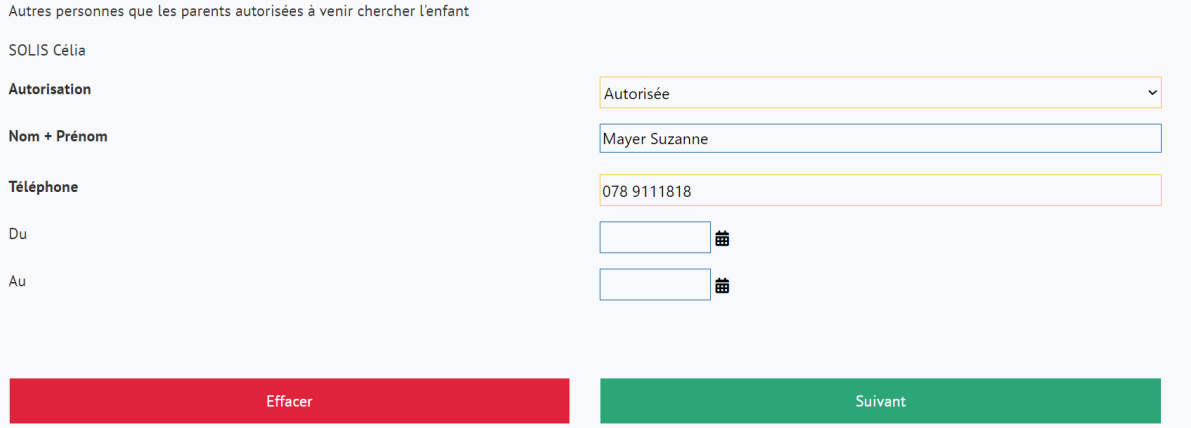

2) Remplir la ou les personnes qui sont autorisées à venir chercher l'enfant **ATTENTION :** Les parents rentrés au préalable dans le portail sont automatiquement autorisés à venir chercher l'enfant (sauf indication contraire).

Dans cette exemple-ci, les deux parents Gabriela et Carlos peuvent venir chercher leur enfant, car ils sont tous les deux inscrits dans le portail.

Si seule la maman serait inscrite dans le portail, seule la maman pourrait venir chercher son enfant.

- 3) Bouton « Suivant »
- 4) Résultat

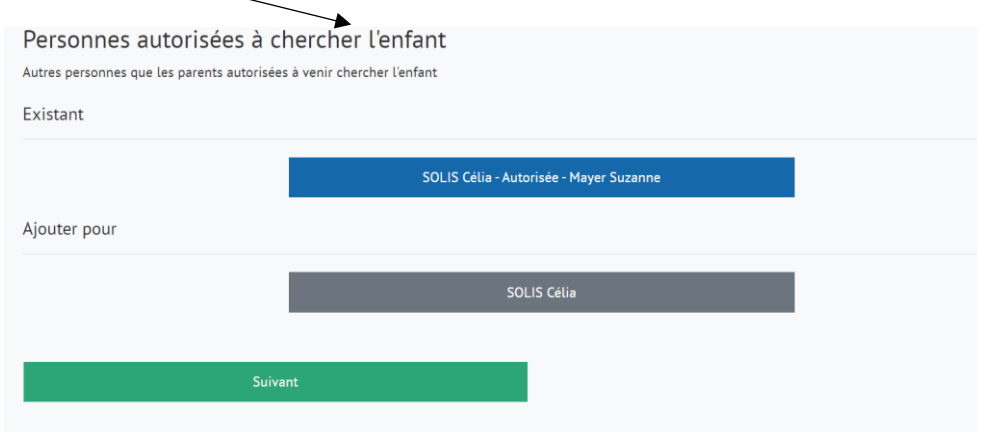

#### **Etape 5 : Liste d'attente (cette demande sera transmise à la structure d'accueil pour validation)**

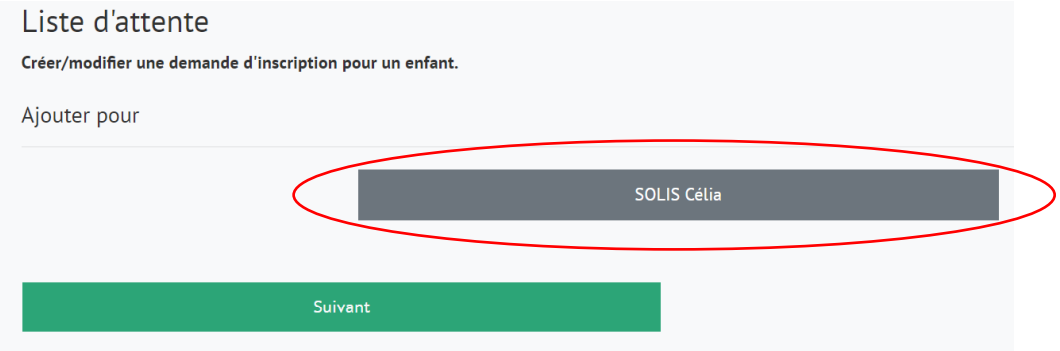

- 1) Cliquer sur le nom et prénom de l'enfant
- 2) A remplir la date d'entrée souhaitée ainsi que le secteur et la fréquentation

### **Pour une fréquentation régulière :**

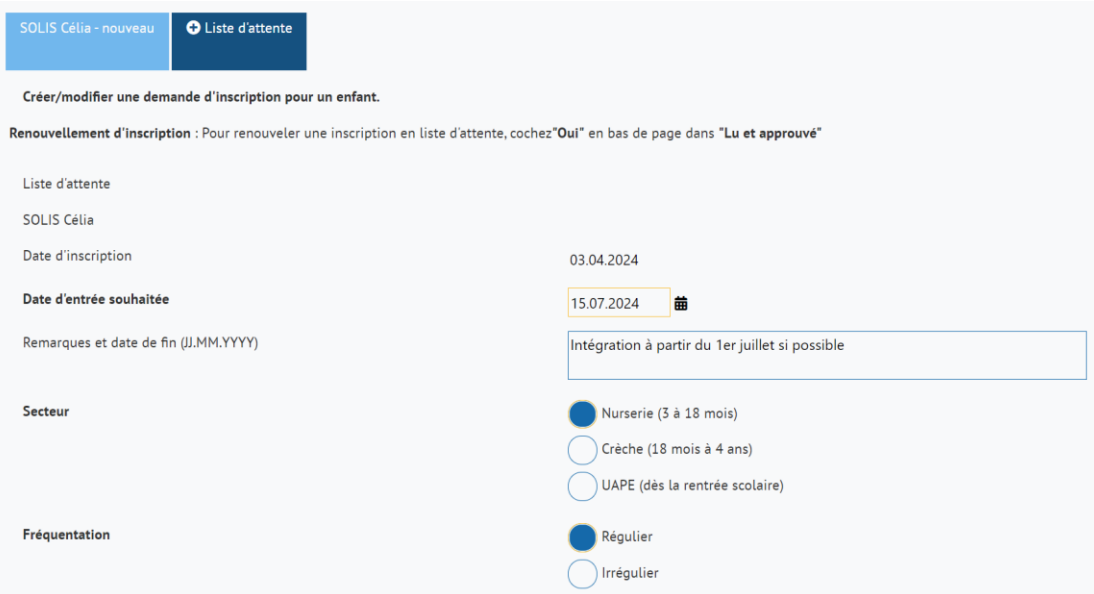

- 1) A sélectionner le bon secteur (selon les âges indiqués)
- 2) Sélectionner la fréquentation régulière
- 3) Sélectionner ensuite les jours et temps d'accueil souhaités
- 4) A approuver les données saisies
- 5) Bouton « Suivant »

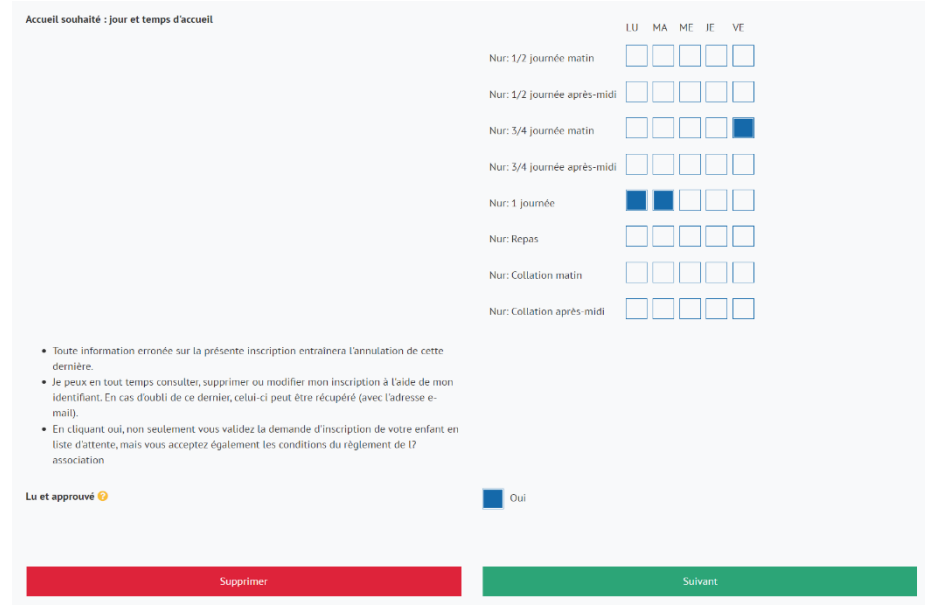

## **Pour une fréquentation irrégulière :**

1) Cliquer sur la fréquentation irrégulière

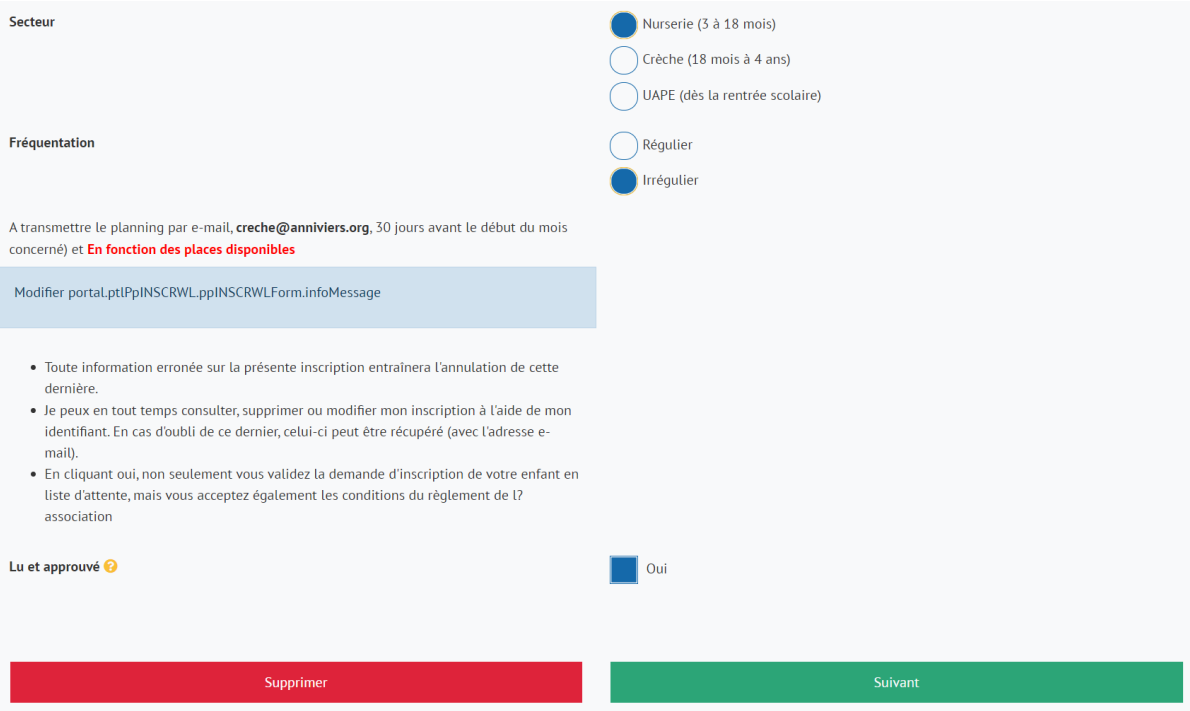

- 2) Un message apparaît afin d'informer les personnes qui souhaiteraient être en contrat irrégulier à nous transmettre le planning par e-mail à notre adress[e creche@anniviers.org](mailto:creche@anniviers.org)
- 3) A approuver les données saisies
- 4) Bouton « Suivant »

### Récapitulatif de la liste d'attente :

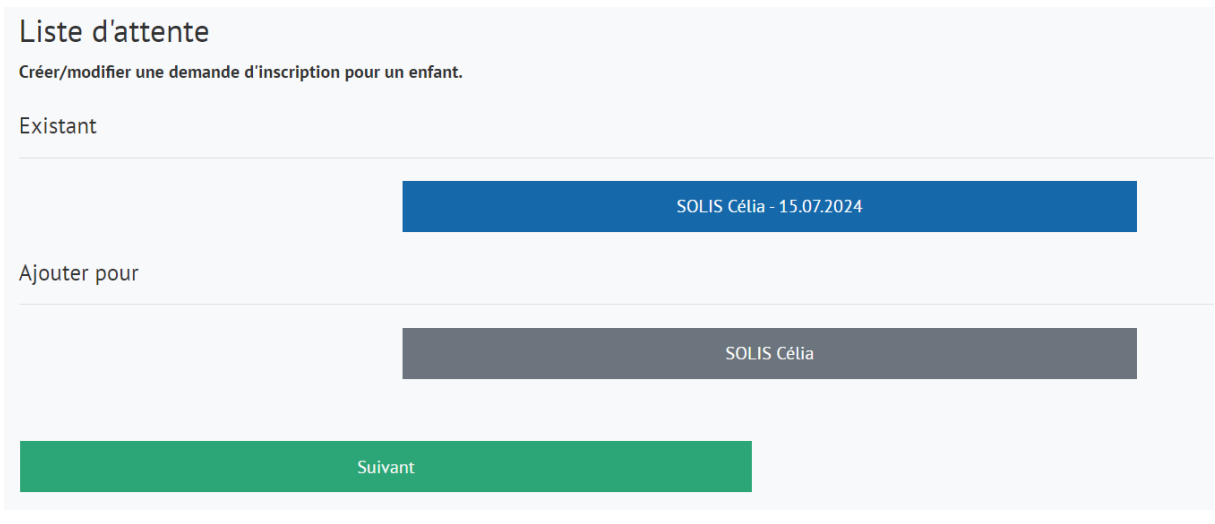

Bouton « Suivant »

### **Etape 6 : Validation et transfert**

Un récapitulatif de l'entier des données rentrées apparaît afin d'effectuer un dernier contrôle.

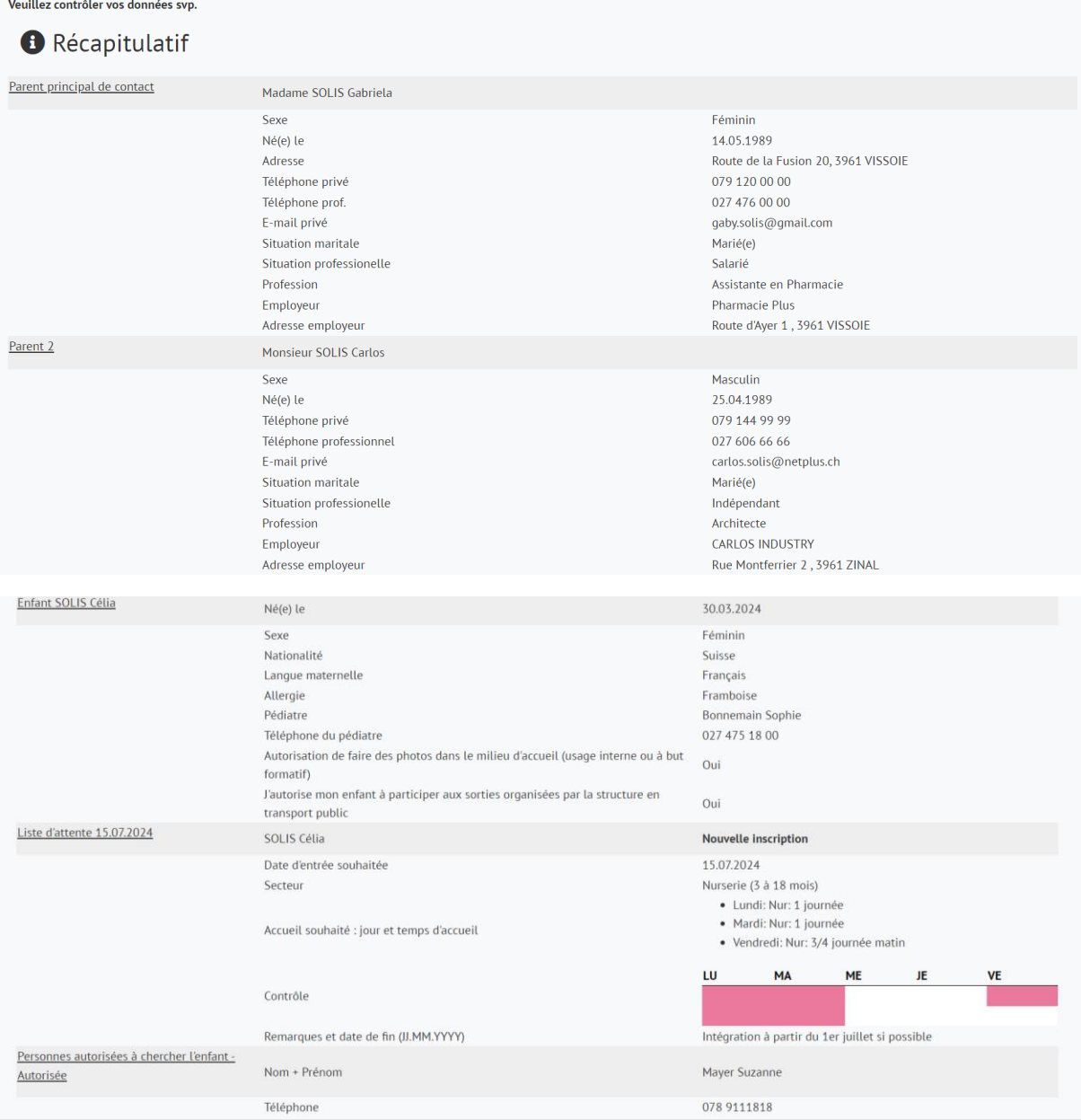

# A Mises en garde

Toute modification de situation familiale et professionnelle (naissance, chômage etc.) doit être signalée et mise à jour sur votre compte

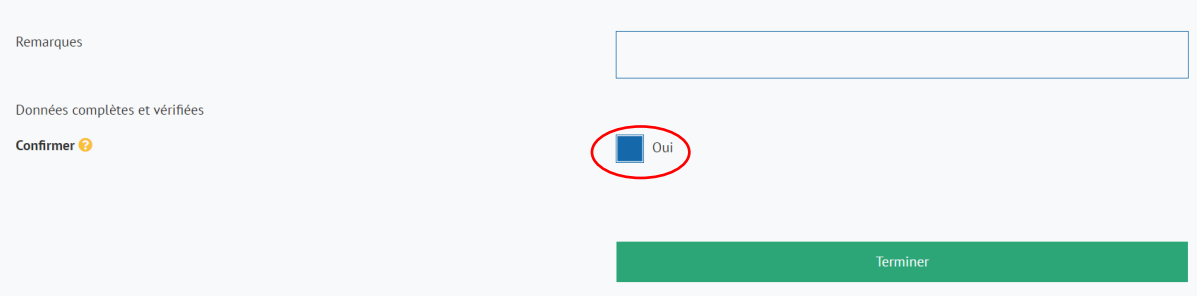

Si tout est en ordre – à confirmer et cliquer sur le bouton « Terminer »

Une petite fenêtre s'ouvre pour indiquer le transfert des données et cliquer sur le « OK »

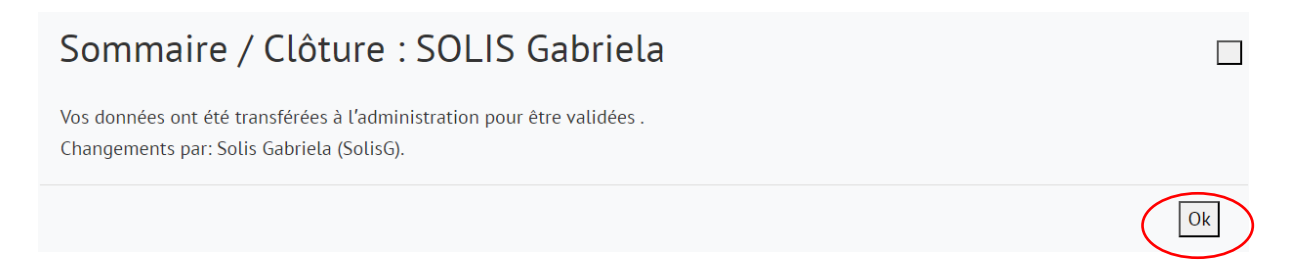

Une fois les données validées et envoyées, vous revenez sur le menu principal. (Cela peut prendre quelques minutes pour l'envoi de toutes les données)

Un mail de confirmation vous sera envoyé également.

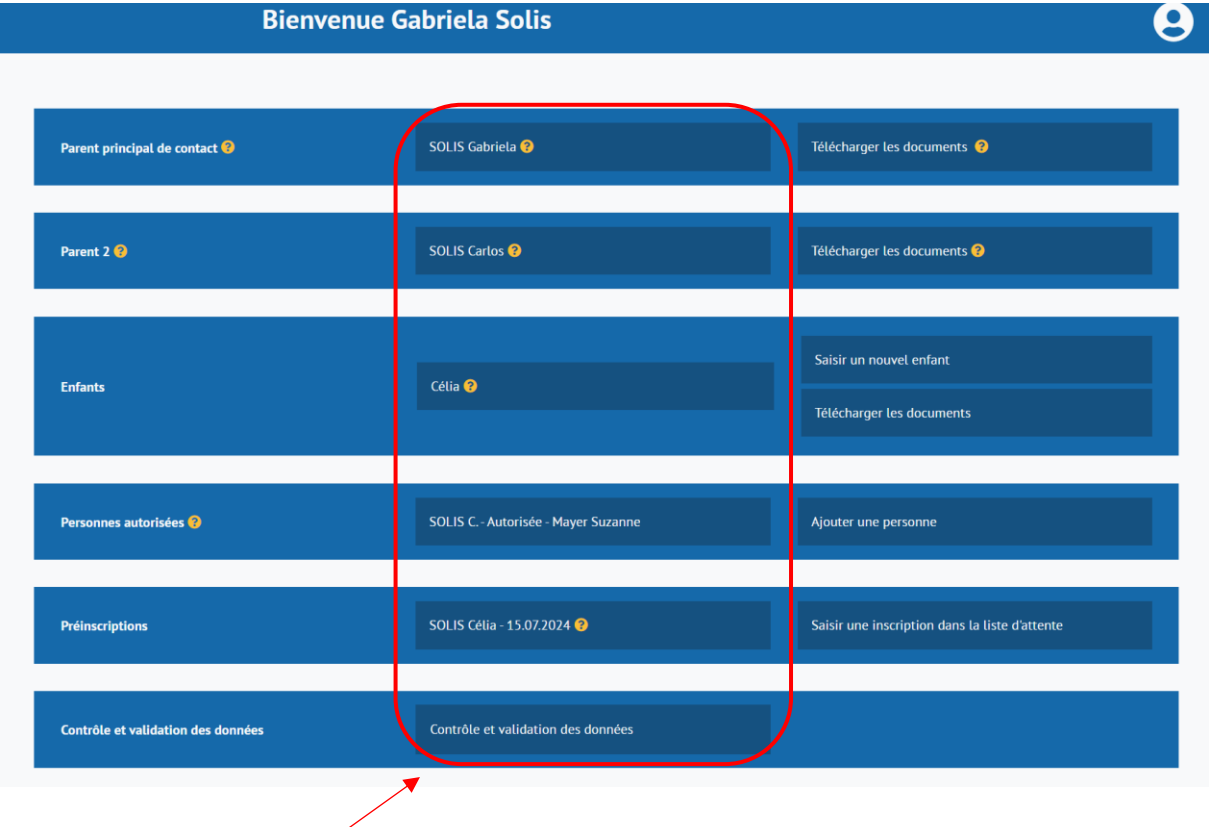

**ATTENTION :** Si une de ces cases s'affiche en rouge, c'est que le processus n'est pas terminé et que vous n'avez pas finalisé correctement votre envoi.

#### **Etape 7 : Retour de la structure**

- 1) Une fois que les données sont envoyées à la structure d'accueil, il faudra attendre quelques jours pour le traitement de ces dernières.
- 2) Un premier mail de confirmation vous parviendra pour vous indiquer si vos données sont validées et transmises dans notre système ou si la demande est refusée. Une demande peut être refusée si les effectifs des groupes sont déjà complets.

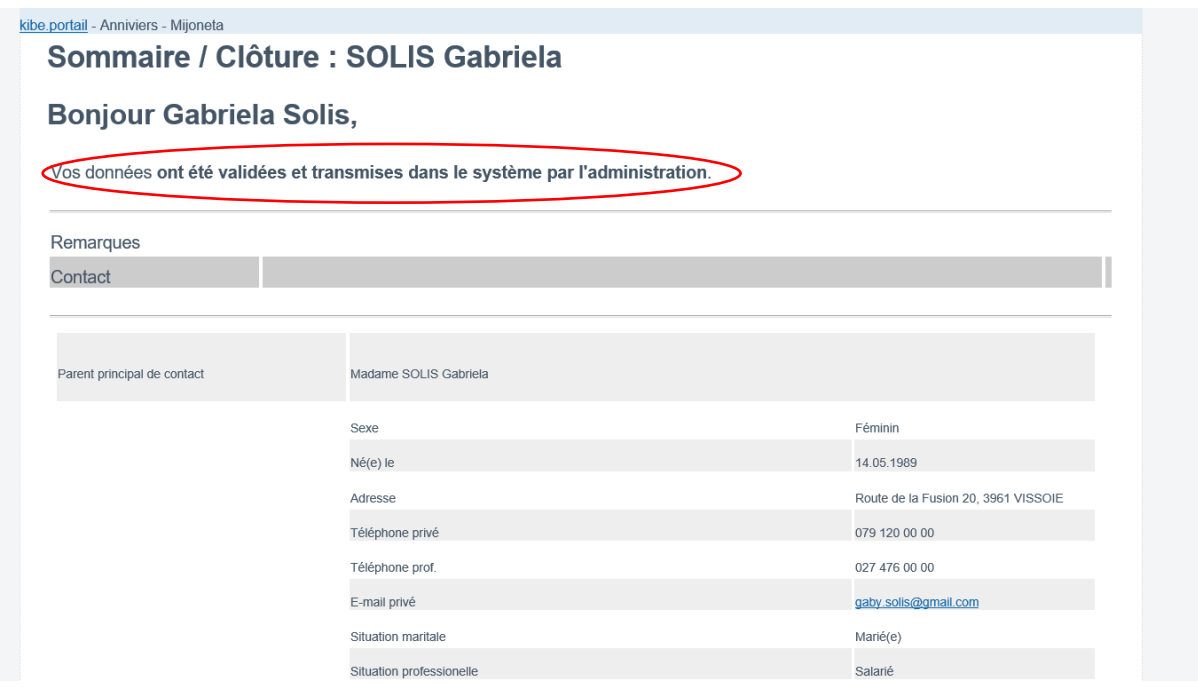

3) Si la demande est acceptée définitivement, vous recevrez un e-mail avec la confirmation de contrat :

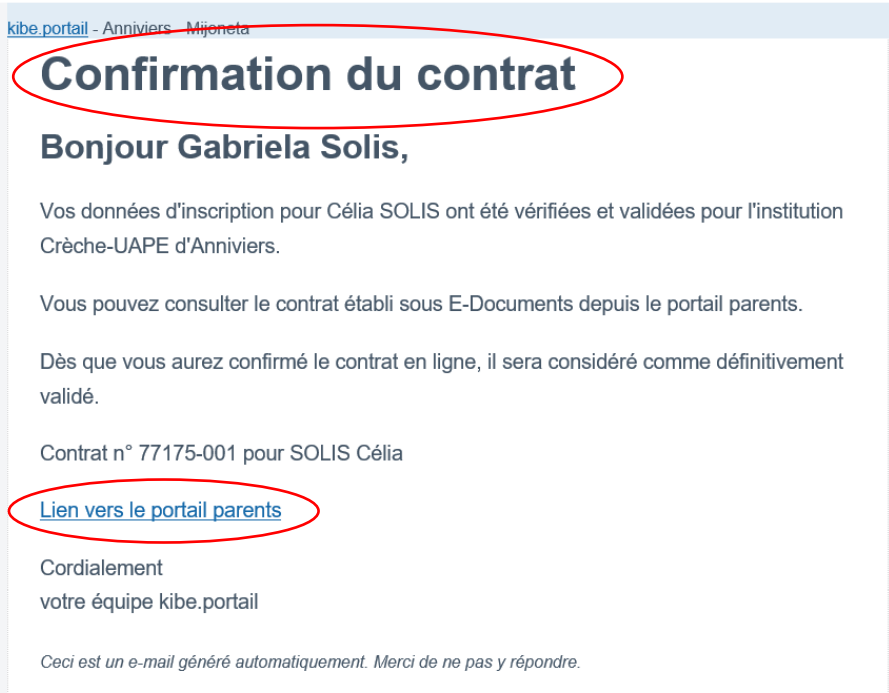

- 4) A valider le contrat dans le portail en cliquant sur le lien dans le mail de confirmation
	- a. Se connecter au portail
	- b. Sur la page d'accueil se rendre sous les « E-Documents »
	- c. Cliquer sur le « Contrats »

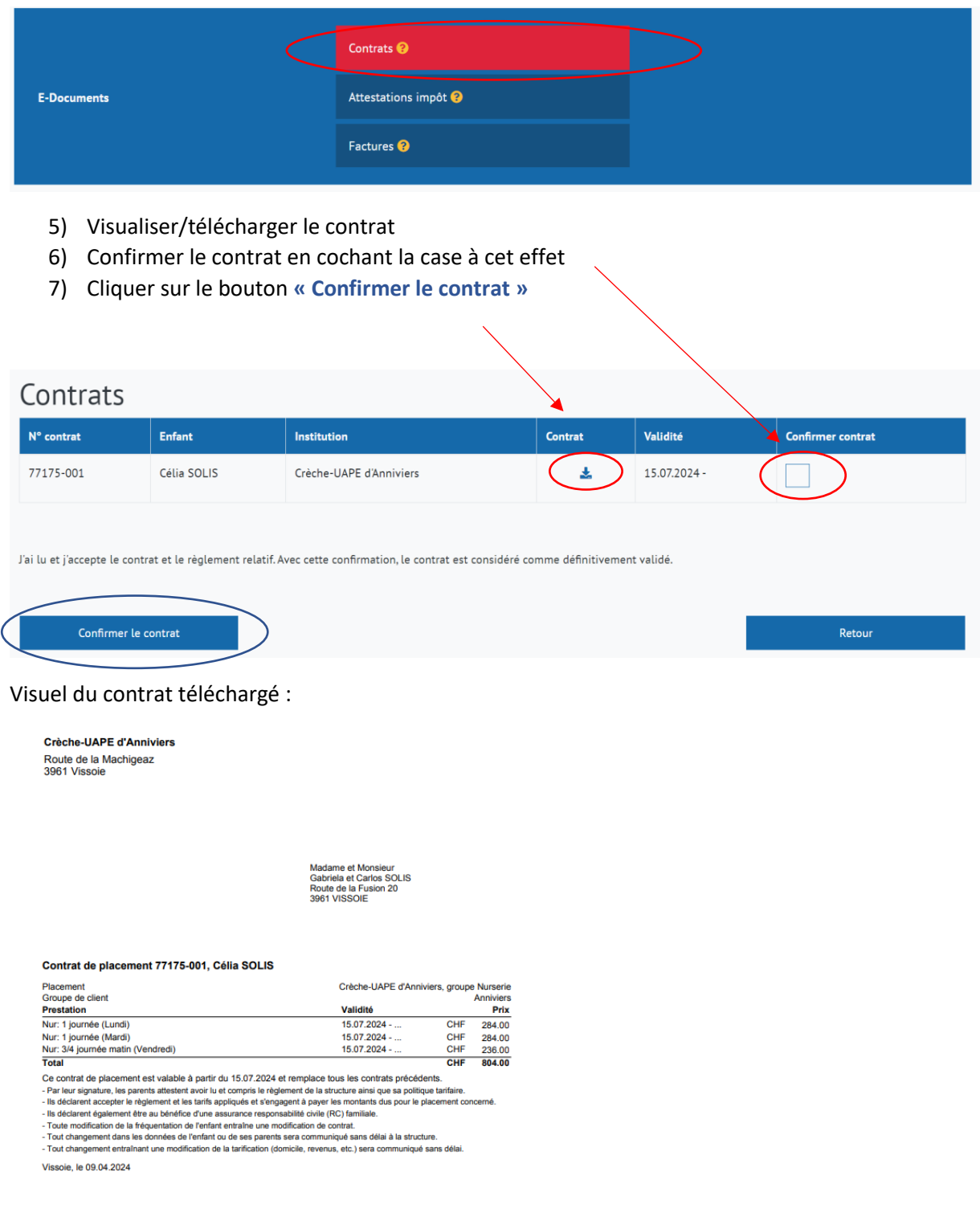

Melissa Bonnard

Parents ou représentant légal